# **"Content Management" - Redaktionssystem und Web**

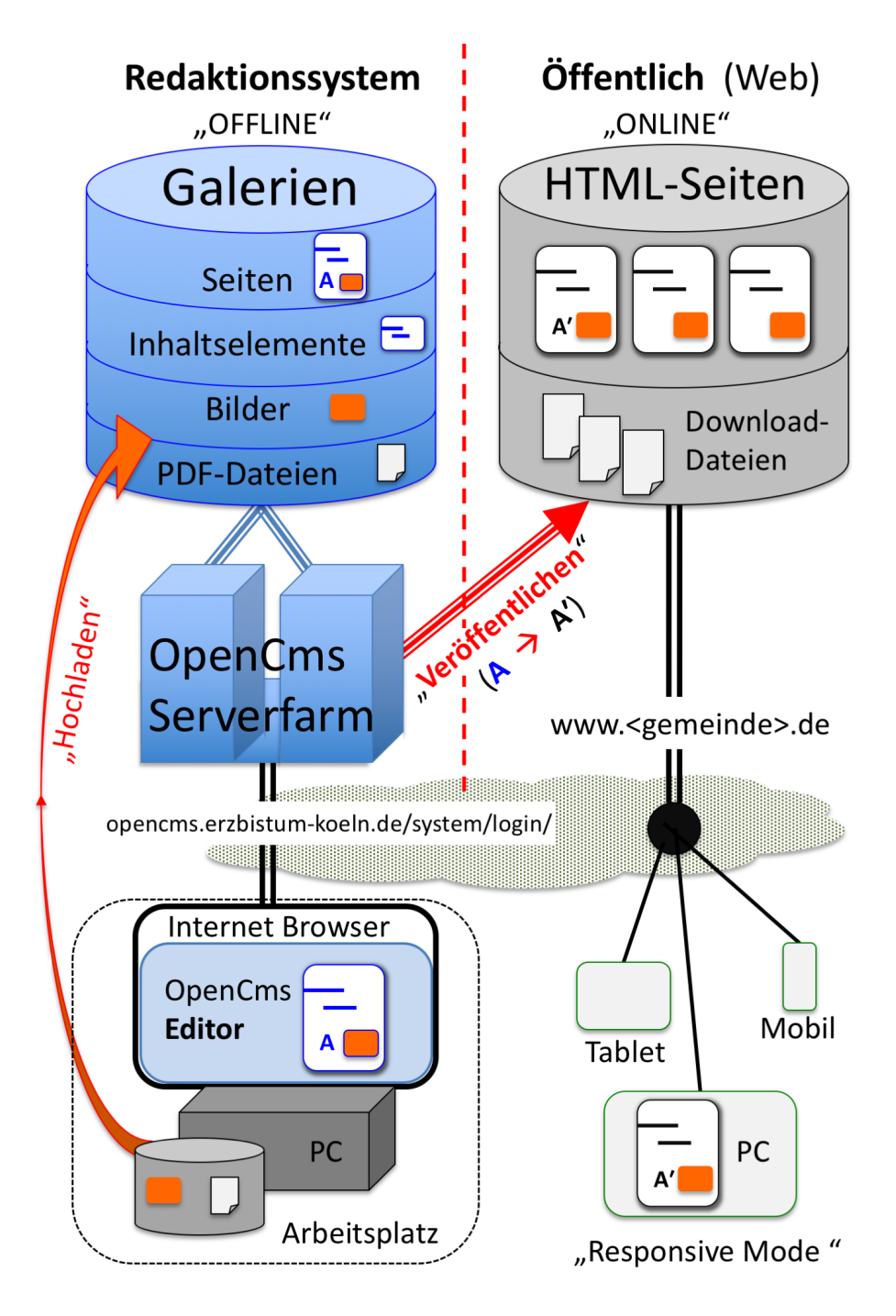

- § Der **OpenCms Editor** wird über einen **Internet-Browser** aufgerufen; der Arbeitsplatz PC arbeitet wie ein am **OpenCms-Server angeschlossener Bildschirm mit Tastatur**.
- § Alle **Inhaltselemente** werden auf dem Server bearbeitet und dort in den Galerien gespeichert; über Kopieren/Einfügen können Texte von PC-Anwendungen übernommen werden.
- § **Bilder und PDF-Dokumente** müssen von der **Festplatte des PC** aus **"hochgeladen"** werden!
- § **"Veröffentlichen"** überführt die angegebenen Inhalte/Bilder/PDF-Dokumente und die **Seiten [A]** mit diesem Stand in den öffentlichen Bereich - und erstellt ein **identisches Abbild der Seite [A'].**

Im Redaktionssystem kann die Seite **[A]** "offline" weiter bearbeitet werden; das Abbild **[A']** in der öffentlichen Version wird erst nach dem nächsten **Veröffentlichen** "online" aktualisiert!

# **OpenCms: Anmelden (Login), Abmelden, Passwort ändern**

 $\bullet$  **Anmelden (Login)** 

» URL: https://opencms.erzbistum-koeln.de/system/login/ im Internet-Browser eingeben

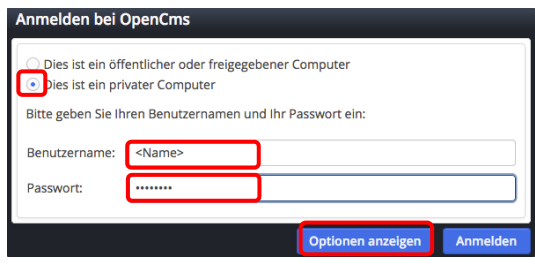

- ¤ *Dies ist ein privater Computer* » Schalter setzen
- *Benutzername*, *Passwort* » eintragen

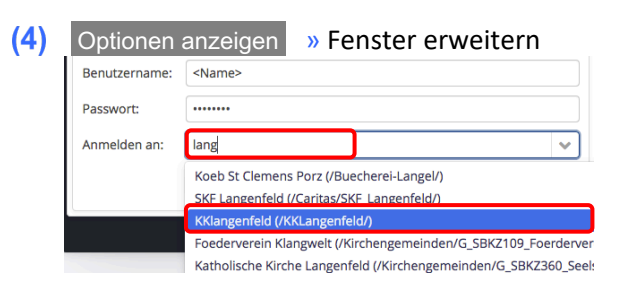

- *Anmelden an* » 2-4 Buchstaben der Organisationseinheit eingeben, bis in der Auswahlliste darunter die gewünschte Organisationseinheit erscheint!
- » Organisationseinheit in der Select-Liste anklicken

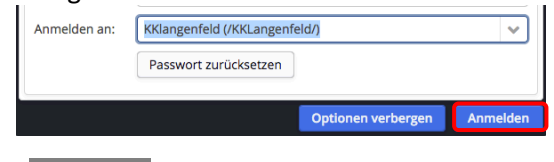

 $(7)$ Anmelden » Login ausführen - OpenCms Seiteneditor

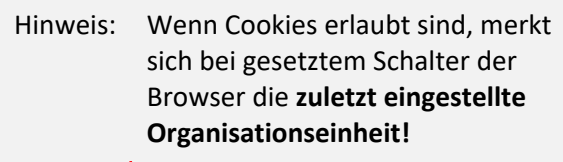

Wenn die Anmeldung abgewiesen wird, kann das auch daran liegen, dass eine falsche Organisationseinheit eingestellt war/ist!

Dann mit den Schritten (4) - (7) die richtige Organisationseinheit einstellen und anmelden.

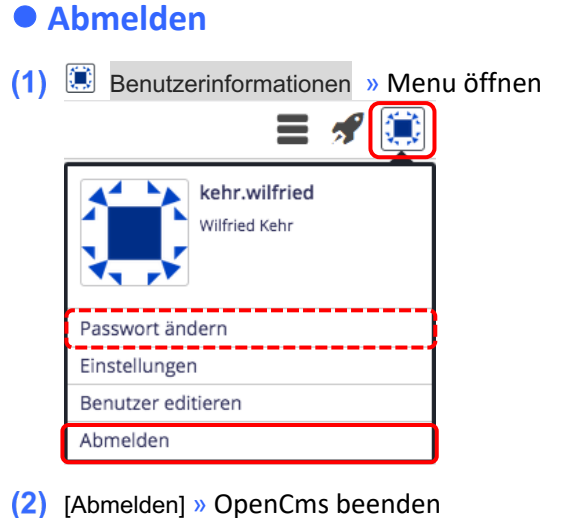

### l **Passwort ändern**

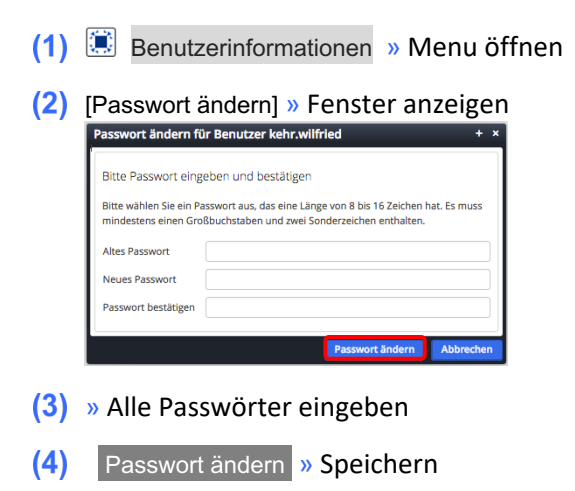

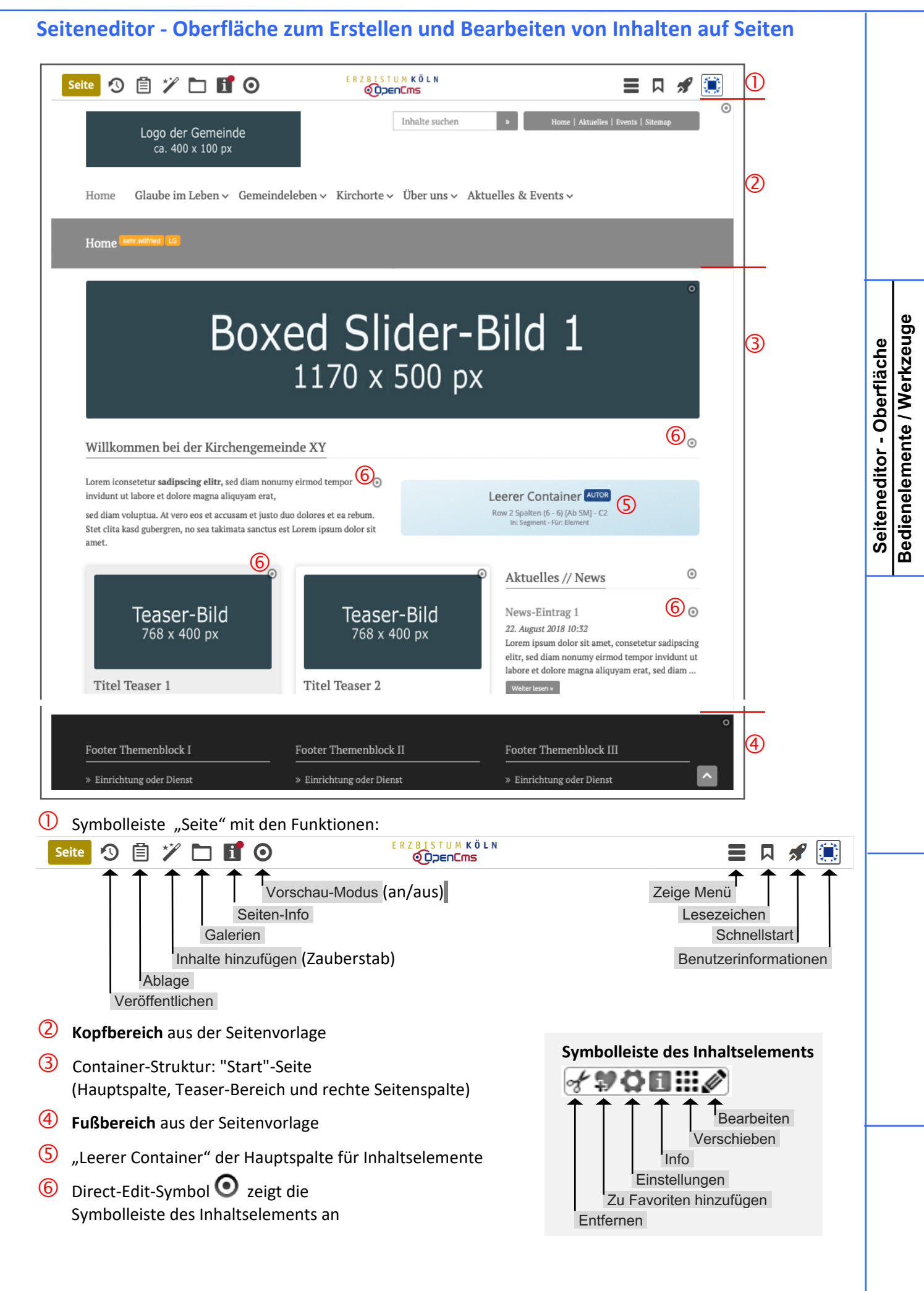

# **Arbeiten mit OpenCms - Bedienelemente / Werkzeuge**

Wesentliche Bedienelemente sind:

- § **Editoren** (Seiteneditor, Sitemap-Editor, Inhalt-Formulareditor)
- § **Funktionen** die über **Symbole** (Piktogramme) aufgerufen werden
- § **Schaltflächen/Buttons** in (Pop-Up) **Fenstern** und **Menüs**

#### **Auswahl des Editors**

 $\equiv$ **Seiteneditor** und **Sitemap-Editor** werden über **State Schnellstart** (oben rechts in  $\odot$ den Symbolleisten) und dann mit **O** Seiteneditor oder Sitemap aufgerufen. Beispiel: Symbolleiste des Seiteneditors (Beschreibung vgl. A.3) **STUMKÖLI** Seite 9自ツ口目0 目口が簡

Der Inhalt-Formulareditor wird mit **Bearbeiten** in der Symbolleiste des Inhaltselements aufgerufen.

#### **Auswahl der Funktionen**

Die Hauptfunktionen eines **Editors** werden über **Symbole** in der **Symbolleiste oben** ausgewählt.

Die zentrale Funktion zum **Hinzufügen von Inhalten aller Art** ist der "Zauberstab"  $\mathscr V$ .

Zur **Bearbeitung der Inhalte** hat **jedes Inhaltselement** im Seiteneditor rechts oben das **Direct-Edit-Symbol** . Wenn der Cursor/die Maus darüberfährt *(Mouseover, <sup>@</sup>*) wird die vom Typ abhängige **Symbolleiste dieses Inhaltselements** mit weiteren Funktionen angezeigt (vgl. A.3).

#### **Fenster**

(Pop-Up) Fenster werden zur Anzeige von **Auswahl-Listen,** für **Parameter-Einstellungen** oder für **Abfragen/Bestätigung** eingesetzt.

#### **Auswahl-Listen:**

Liste der Werkzeuge (Zeilen) - Aufruf mit  $\mathscr V$  Liste der Elemente - über Q in der Werkzeug-Zeile!

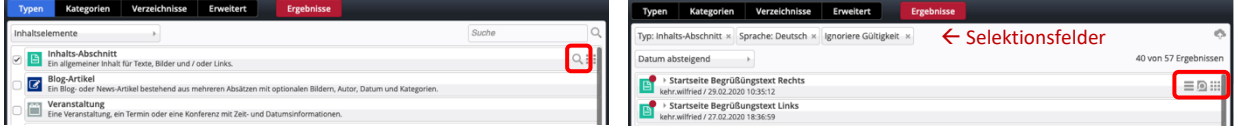

Über farbige Schaltflächen **oben** im Rand und die Selektionsfelder } direkt darunter werden Filter gesteuert, mit <sup>of</sup> in einer Zeile wird die Symbolleiste am rechten Rand eingeblendet.

**Parameter-Einstellungen** und **Abfragen/Bestätigungen** haben farbige Schaltflächen **unten** im Rand. (graue Schaltflächen sind zu diesem Zeitpunkt nicht aktiv!)

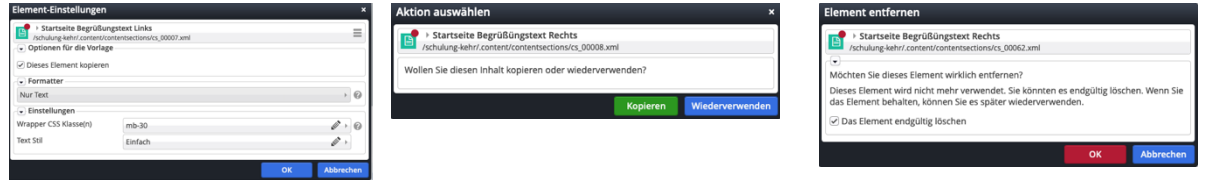

### **Menüs**

Das Symbol **≡** klappt das **Menü** - eine Liste von [Schaltflächen] bzw. Selektionsfelder ▶ mit Untermenüs - auf.

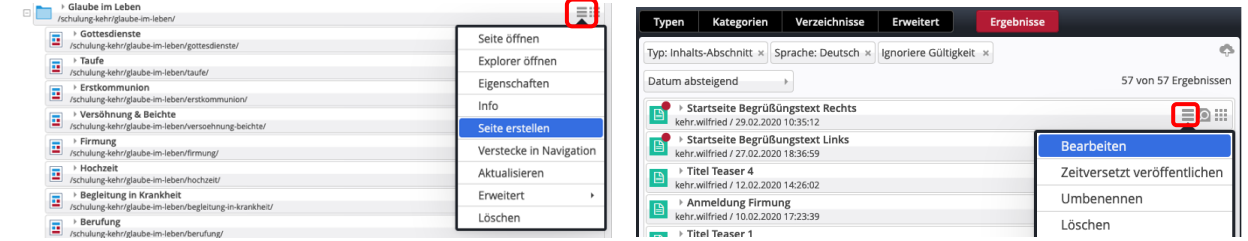

## **Arbeiten mit OpenCms - Typen (Inhaltselemente), Inhalt - Formulareditor**

Zur inhaltlichen Gestaltung stehen **Werkzeuge für die Inhaltselemente** in Gruppen zur Verfügung. Das Selektionsfeld unter dem Fensterkopf steuert, welche Gruppe angezeigt wird.

Im Rahmen der Anleitungen-Webstart werden nur die markierten **Inhaltselemente** dieser Gruppe betrachtet:

### **Typen (Inhaltselemente / Werkzeuge)**

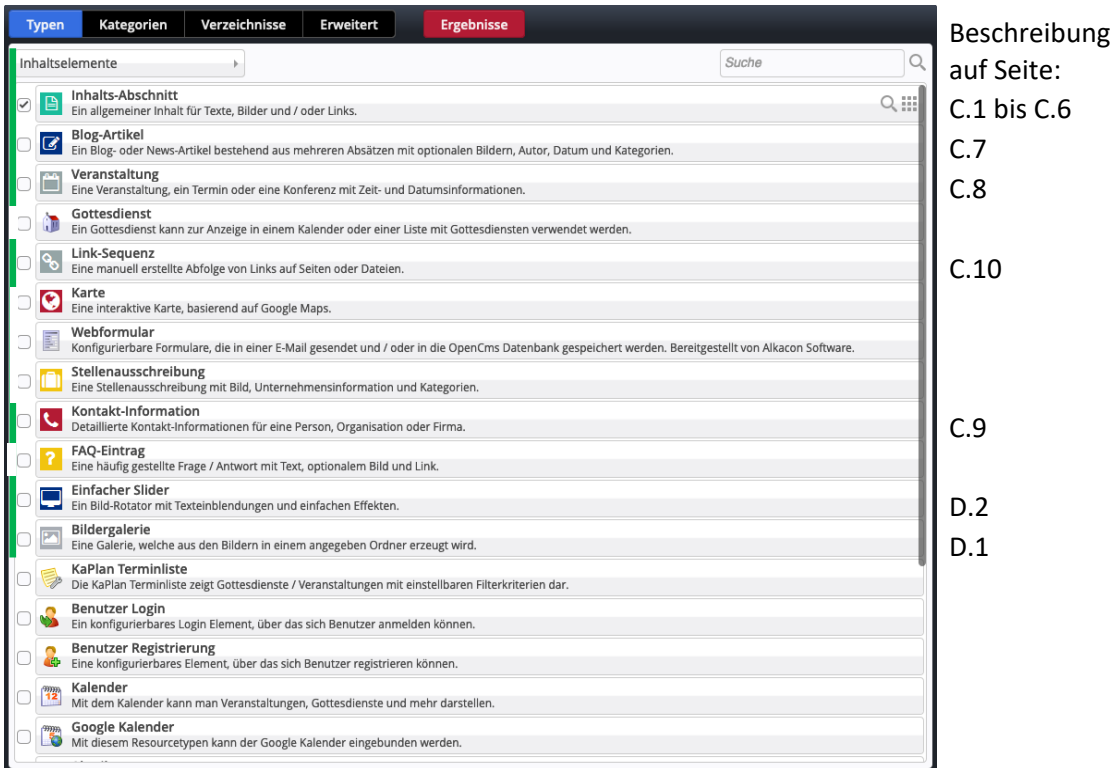

Neuen Inhalt erstellen fügt ein Inhaltselements diesen Typs auf einer Seite hinzu (vgl. B.2).

## **Inhalt - Formulareditor**

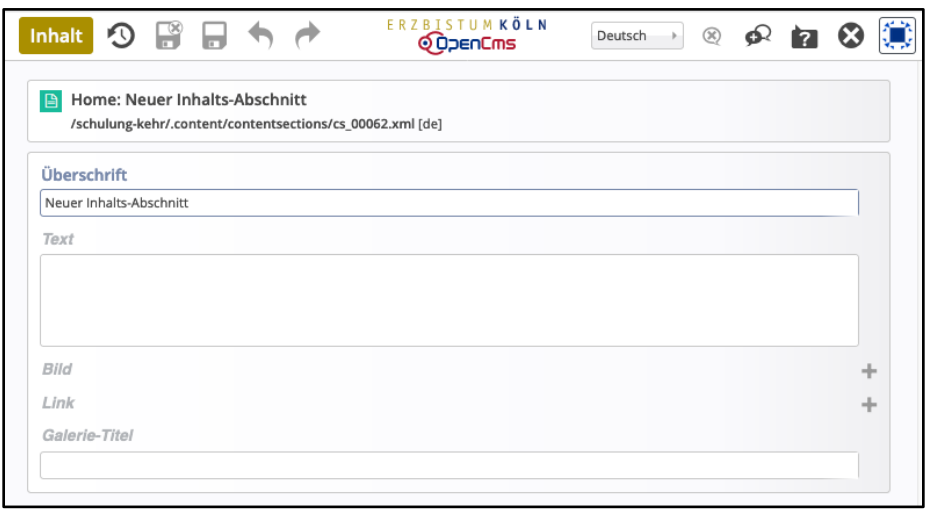

#### Symbolleiste Inhalt - Formulareditor mit den Funktionen:

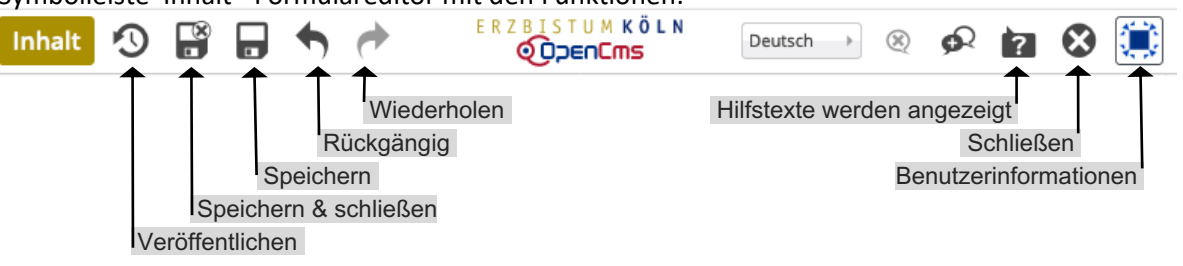

# **Seiteneditor - Inhaltsbereiche, Responsive-Mode und Vorschau-Modus**

Das folgende Bild ist eine Momentaufnahme des Verschiebevorgangs einen neuen Inhalts-Abschnitts. Die Inhaltsbereiche (Container), in denen Inhaltselemente mit **!!!** positioniert werden können, werden dabei als rot gestrichelte Bereiche angezeigt! (Zum Hinzufügen von Inhaltselementen vgl. B.2).

#### **Darstellung abhängig von der Geräte-Breite: Responsive Mode**

Die Anzahl Pixel in der Breite wird in den Element-Einstellungen mit folgenden Kürzeln eingeteilt: **XL / LG** (large, PC) - **MD** (medium, Tablet) - **SM** (small, Smartphone) - **XS** (extra small, Smartphone)

#### **Seiteneditor in voller Breite bei LG ... und extra schmal bei XS**

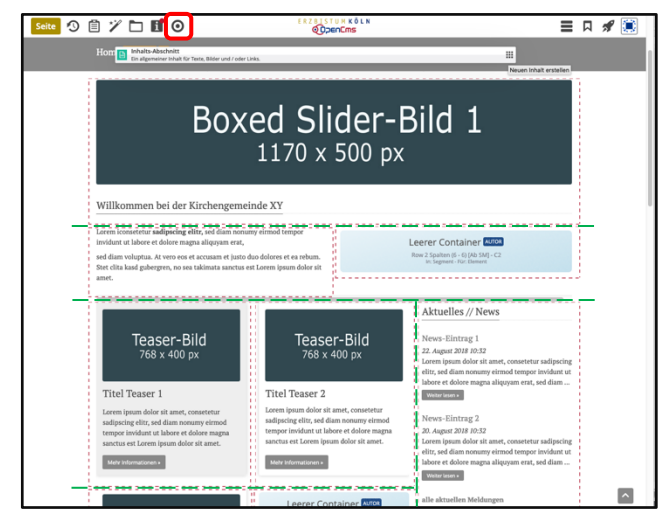

In Abhängigkeit von der **Anzahl Pixel in der Breite** werden die Inhaltselemente innerhalb der *grün gestrichelten Bereiche* angeordnet nach der Regel: von **oben nach unten** und von **links nach rechts**

Auf "Smartphones" wird die **gesamte Navigation** als aufklappbares Menü dargestellt.

### **Simulation der unterschiedlichen Breite am PC**

Durch Verkleinern/Vergrößern der **Breite des Internet-Browser-Fensters** kann der Responsive Mode simuliert werden.

(Funktioniert nicht über Größenänderung der Schrift/Darstellung !)

### **Vorschau-Modus**

Das Direct-Edit-Symbol ● Vorschau-Modus in der Symbolleiste schaltet den Vorschau-Modus ein (*durchgestrichen)* bzw. aus*.*

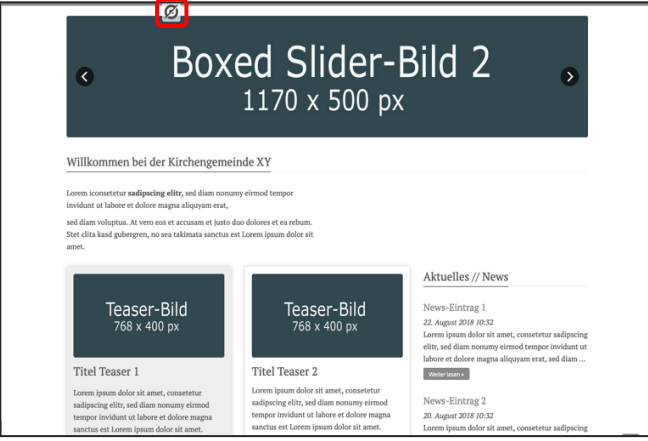

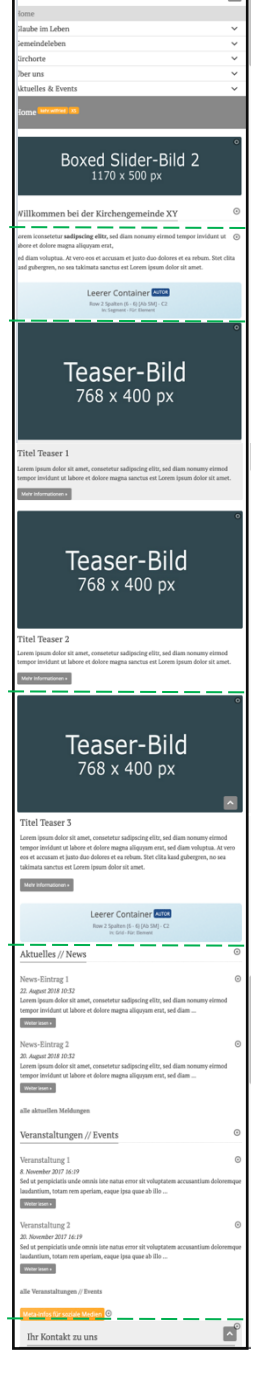

Der Vorschau-Modus zeigt die Seite genau so, wie der Benutzer sie online sieht! Alle Links und Navigationen können dabei getestet werden.

Leere Container und Platzhaltern *(fehlendes Bild)* in Inhaltselementen werden als weißer Raum angezeigt!

Die Simulation des Responsive Modes kann auch im Vorschau-Modus benutzt werden, was besonders zur Überprüfung der Darstellung auf Smartphones gut geeignet ist.

# $\circ \mathbin{\mathbb{C}} \times \mathbin{\mathbb{C}}$

 $\equiv$  D of 5

# **Sitemap-Editor: Bearbeiten der Seiten-Struktur (Sitemap)**

Oberfläche zur Gestaltung der Seiten-Struktur - **Sitemap** - mit den Elementen:

- § **Navigationebene** (Ordner für Seiten; leitet auf die *erste Seite im Ordner*!)
- § **Seiten** (einzelne Seiten oder Ordner mit Seiten)

Die Ordner/Seiten sind in **Ebenen** schachtelbar.

Navigationsebenen/Seiten können in der **Navigation gezeigt** oder **versteckt** werden.

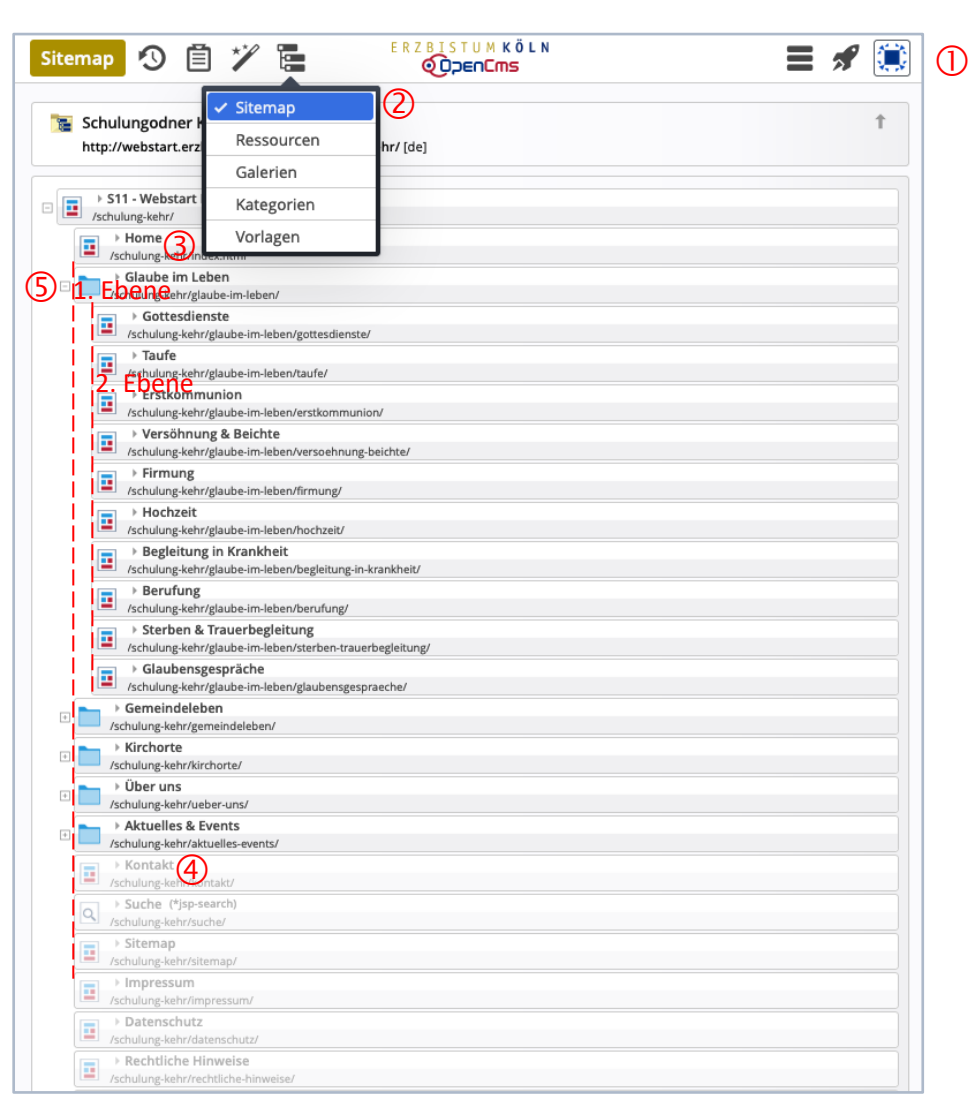

<sup>1</sup> Symbolleiste "Sitemap" mit den Funktionen:

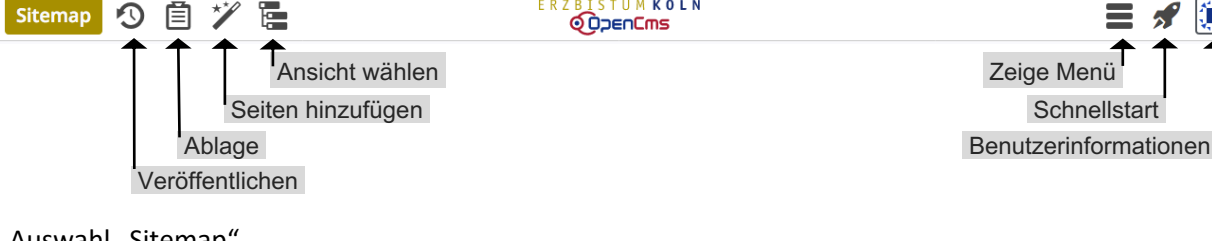

が (事)

- 2 Auswahl "Sitemap"
- Seite (*schwarze* Schrift = in der Navigation *sichtbar!*)
- Seite (*graue* Schrift = in der Navigation *versteckt!*)
- **<u>5</u>** Ordner ( $\Box$  = aufgeklappt; Unterseiten werden angezeigt) ( = zugeklappt; Unterseiten werden nicht angezeigt)

# **Sitemap-Editor: Bearbeiten der Galerie-Struktur (Galerie)**

Oberfläche zur Verwaltung der **Galerien (= Ordner)** für **hochgeladene Dateien:**

- § **Bildergalerie**  Ordnerstruktur für Bilder/Fotos (JPG-Format!)
- § **Downloadgalerie -** Ordnerstruktur für PDF- und andere Dokumente

Die Ordner können geschachtelt werden.

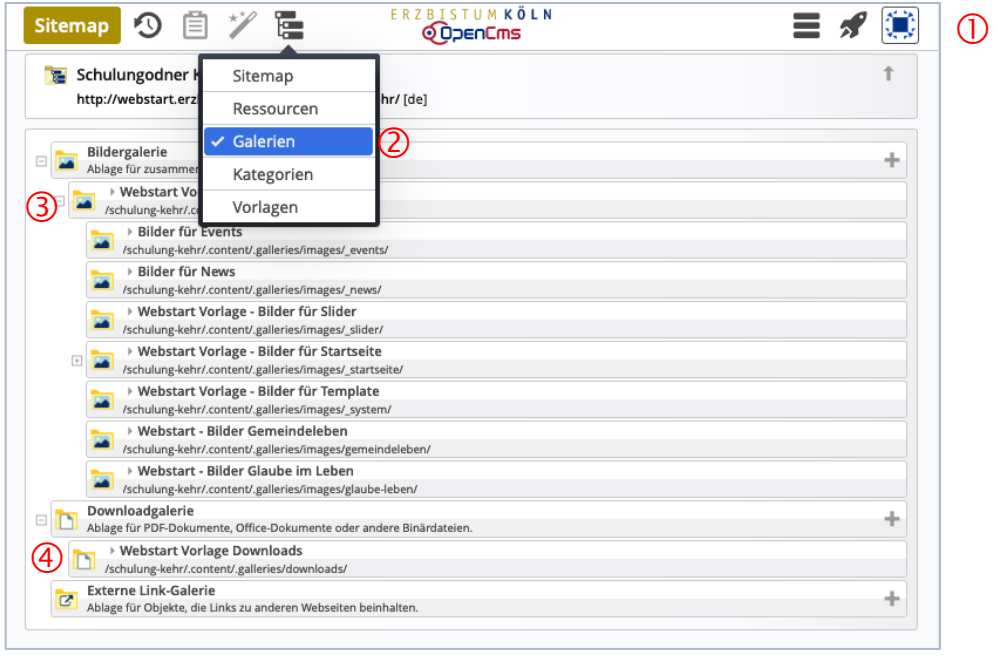

- Symbolleiste "**Sitemap**" mit inaktiven (grauen) Funktionen
- <sup>2</sup> Auswahl "Galerien"
- **Oberster Ordner** für **neue** Bildergalerien
- **Oberster Ordner** für **neue** Downloadgalerien

Über den Sitemap-Editor werden **ausschließlich neue Galerien angelegt** bzw. **gelöscht** (vgl. B.5)

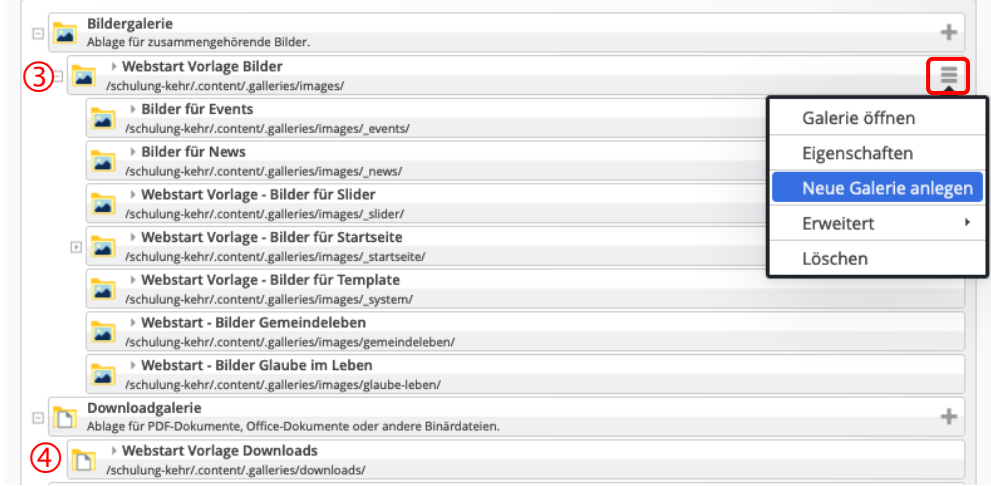

Das **Befüllen** mit Bildern bzw. Dokumenten erfolgt dann mit dem **Seiteneditor** (vgl. B.6)

**Lesezeichen Sitemap-Editor: Sitemap Seiteneditor - Oberfläche Bedienelemente / Werkzeuge Redaktionssystem und Web**

**Favoriten Sitemap-Editor Galerien Responsive Mode / Vorschau Inhaltselemente Typen OpenCms: Anmelden**

Favoriten

#### **Lesezeichen (Schnelles Öffnen von ausgesuchten Seiten)** Zu dem "Konto" eines Benutzers gehört eine Verwaltung von Seiten als **Lesezeichen**. Lesezeichen aus mehreren **Sites** werden gemeinsam verwaltet. l **Speichern der angezeigten Seite als Lesezeichen** 三回夕算 (1) Q Lesezeichen » Fenster 'Lesezeichen' öffnen Lesezeichen Site Schulung und Information Projekt Offline - Hauptorganisa Startseite<br>
/sites/schulung/anleitung-mercury/start/index.html<br>
Felänterungen Schulung und Information  $\odot$ Erläuterungen<br>
Sites/schulung/anleitung-mercury/erlaeuterungen/index.html<br>
Sites/schulung/anleitung-mercury/erlaeuterungen/index.html Schulung und Information  $\odot$ Lesezeichen hinzufügen **Schließ** Lesezeichen hinzufügen » Seite (unten) hinzufügen  $\bullet$  **Aufrufen eines Lesezeichens** (1) **N** » Fenster 'Lesezeichen' öffnen Lesezeichen Site Schulung und Information Projekt Offline - Hauptorganisa **Schulung und Information**  $\overline{\mathbf{E}}$ **Startseite**  $\odot$ /sites/schulung/anleitung-mercury/start/index.html Offling <sup>(2)</sup> ENTER in Zeile des Lesezeichens » Seite im Seiteneditor öffnen l **Lesezeichen-Titel umbenennen**  $\begin{array}{lll} \textbf{(1)} & \textbf{a} \rightarrow \textbf{Fenster}$  "Lesezeichen" öffnen seitenvorlage (versteckt) Schulung und Information  $\odot$ (2) ⊙ » Symbolleiste anzeigen  $\overline{a}$ Neue Seitenvorlage<br>
/sites/schulung/anleitung-mercury/neue-seitenvorlage/index.html Schulung und Information  $\sqrt{10}$ (3)  $\mathscr{L}$  » Fenster 'Titel des Lesezeichens editieren' öffnen<br>Titel des Lesezeichens editierer *( Titel* » ggf. Seiten-Titel überschreiben Neue Seitenvorlage *M* (5) OK » Änderung speichern *o* Titel Neue Seitenvorlage (versteckt) x mit *(Mouseover)* beim *u* Schließen » Fenster 'Lesezeichen' schließen Inhalts-Abschnitt die Symbolisie die Symbolisie von die Symbolisie von die Symbolisie von die Symbolisie von d<br>1980 – Symbolisie von die Symbolisie von die Symbolisie von die Symbolisie von die Symbolisie von die Symbolis *s* x l **Lesezeichen entfernen aus der Liste** *(M* **Tipp:**  $\begin{pmatrix} 1 \end{pmatrix}$   $\overline{\mathbf{A}}$   $\rightarrow$  Fenster 'Lesezeichen' öffnen<br>  $\overline{\mathbf{B}}$  Neue Seitenvorlage (versteckt)<br>
Sites/schulung/anleitung-mercury/neue-seitenvorlage/index.htm Schulung und Information *ous* mit den Pfeilen können *e* **Offline** *eov* die Lesezeichen sortiert (2) ⊙ » Symbolleiste anzeigen *er)* werden. Neue Seitenvorlage<br>
/sites/schulung/anleitung-mercury/neue-seitenvorlage/index.html Schulung und Information From 10 13) of » Lesezeichen entfernen Schließen » Fenster 'Lesezeichen' schließen Lesezeichen

# **Favoriten (Schnelles Finden/Bearbeiten von ausgesuchten Inhaltselementen)**

Zu dem "Konto" eines Benutzers gehört eine Verwaltung von **Inhaltselementen** als **Favoriten**. Favoriten aus mehreren **Sites** werden gemeinsam verwaltet.

#### $\bullet$  **Speichern eines Inhaltselements als Favorit**

- » Symbolleiste des Inhaltselements anzeigen
- (2) <sup>#</sup> Zu Favoriten hinzufügen » dieses Inhaltselement hinzufügen

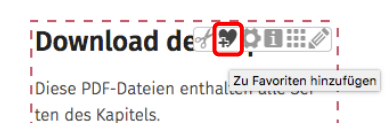

i

l **Favorit als vorhandenen Inhalt kopieren / wiederverwenden**

- Ablage » Ablage-Fenster öffnen
- Favoriten » Liste der Favoriten zeigen

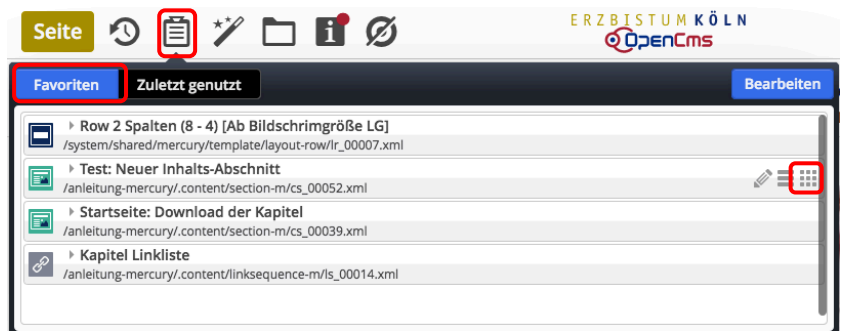

mit « kann das **Formular** für dieses *e* Inhaltselement direkt *r* zur **Überarbeitung** *)* aufgerufen werden. **Tipp:**

b

- » Inhaltselement (Zeile) ansteuern und Symbolleiste anzeigen  $\overline{a}$
- » Inhaltselement verschieben und einfügen **»** Inhaltselen
- *v* weiter wie in B.2 beschrieben weiter

#### **• Inhaltselement aus den Favoriten löschen** aitse

- Ablage » Ablage-Fenster öffnen Ablage » Abl
- Favoriten **» Liste der Favoriten anzeigen** n

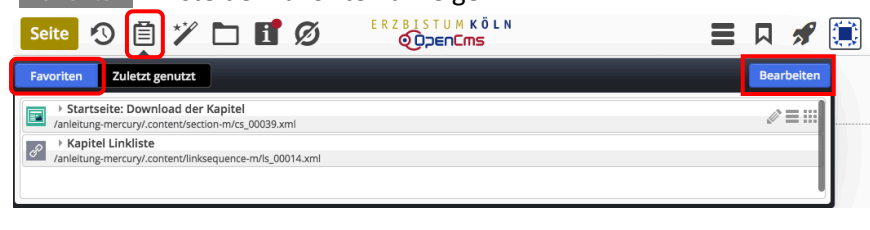

- Bearbeiten <mark>» Anzeige zur Bearbeitung öffnen</mark>  $\mathbf{u}$ *M*  $\theta$ ear
- » Inhaltselement (Zeile) ansteuern und Symbolleiste anzeigen *o eov er)*

» Inhaltselement(e) aus der Liste entfernen *s*  $\mathfrak{c}$  $\equiv$ 

| Zuletzt genutzt<br><b>Favoriten</b>                                                           | Speichern | <b>Abbrechen</b> |
|-----------------------------------------------------------------------------------------------|-----------|------------------|
| Test: Neuer Inhalts-Abschnitt<br>IE<br>/anleitung-mercury/.content/section-m/cs_00052.xml     |           |                  |
| Startseite: Download der Kapitel<br>F<br>/anleitung-mercury/.content/section-m/cs_00039.xml   |           | Entfernen        |
| Kapitel Linkliste<br>$\mathcal{C}$<br>/anleitung-mercury/.content/linksequence-m/ls_00014.xml |           |                  |

- Speichern <mark>» Favoriten aktualisieren</mark> *)* s<br>bei itt
- **Ablage » Ablage-Fenster schließen** t. Ablage »